## МИНИСТЕРСТВО НАУКИ И ВЫСШЕГО ОБРАЗОВАНИЯ РФ ФЕДЕРАЛЬНОЕ ГОСУДАРСТВЕННОЕ АВТОНОМНОЕ ОБРАЗОВАТЕЛЬНОЕ УЧРЕЖДЕНИЕ ВЫСШЕГО ОБРАЗОВАНИЯ «КАЗАНСКИЙ (ПРИВОЛЖСКИЙ) ФЕДЕРАЛЬНЫЙ УНИВЕРСИТЕТ»

#### ИНСТИТУТ УПРАВЛЕНИЯ, ЭКОНОМИКИ И ФИНАНСОВ

Кафедра географии и картографии

# УЧЕБНО-МЕТОДИЧЕСКОЕ ПОСОБИЕ

## по курсу

# АЭРОФОТО- И КОСМИЧЕСКИЕ МЕТОДЫ ИССЛЕДОВАНИЯ

для бакалавров направлений подготовки 05.03.03 «Картография и геоинформатика»

Казань – 2023

Учебно-методическое пособие подготовлено: Доцент Руденко А.В., Шкляренко С.В.

Рецензенты:

- заведующий кафедрой сервиса и туризма, к.г.н. Н.М. Биктимиров

- заведующая гидрологической лабораторией Института проблем экологии АН РТ, к.г.н. А.Т. Горшкова

Обсуждено на заседании кафедры географии и картографии (протокол № 7 от 13 марта 2023 г.)

Утверждено учебно-методической комиссией Института управления, экономики и финансов КФУ (протокол № 09 от 20.04.2023 г.)

УДК 528.77: Дешифрирование аэроснимков

Учебно-методическое пособие по курсу «Аэрофото- и космические методы исследования»/ А.В. Руденко, С.В. Шкляренко. – Казань: Казан. федеральный ун-т, 2023. – 49 с.

Предлагаемое учебно-методическое пособие по курсу «Аэрофото- и космические методы исследования» предназначено для студентов, обучающихся по направлению подготовки бакалавриата 05.03.03 «Картография и геоинформатика».

# **СОДЕРЖАНИЕ**

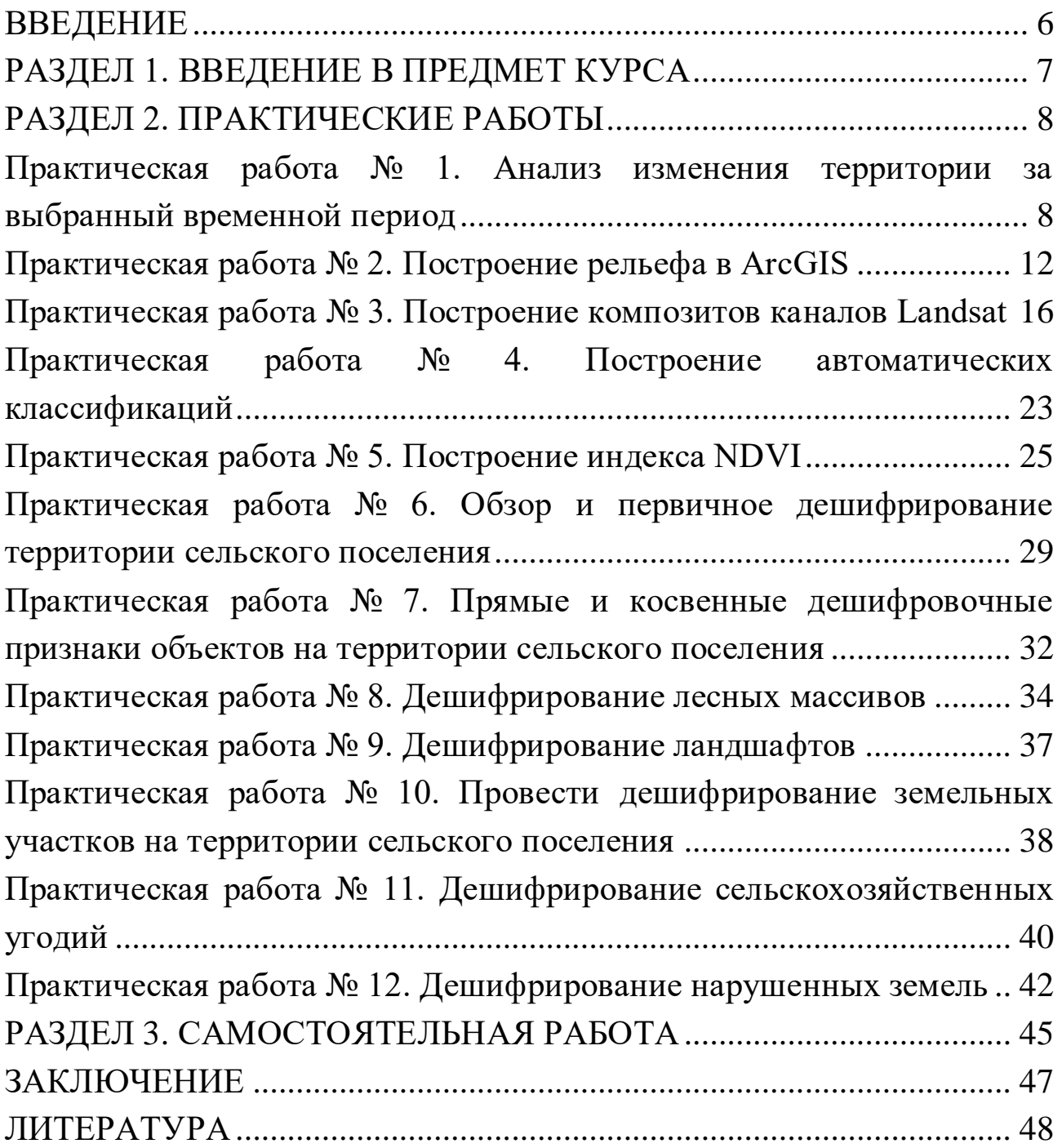

<span id="page-4-0"></span>Данное учебно-методическое составлено для проведения практических занятий по курсу «Аэрофото- и космические методы исследования» для студентов бакалавриата направления «Картография и геоинформатика». С помощью данного пособия реализуются следующие аспекты учебной деятельности:

1. Закрепление теоретических знаний, полученных на лекционных занятиях по курсу.

2. Выработка и закрепление практических навыков и умений для самостоятельной работы с интернет-ресурсами в области аэрофото- и космических методов исследования.

3. Ознакомление с методами практического изучения и исследования территории и выработка умений применять эти методы.

4. Выработка умений правильно фиксировать и оформлять результаты практических работ.

Объектом изучения курса «Аэрофото- и космические методы исследования» является космическая информация в виде снимков со спутников, а также возможности получения данных по этим снимкам о территории и о различных ее компонентах, из свойствах и их изменениях. Данное учебно-методическое пособие направлено на изучение использования космических снимков, в том числе в различных спектральных диапазонах. В основу пособия положено детальное изучение методической составляющей выполнения основных практических работ по дешифрированию подготовительных работ к нему. Работы выполняются в программах ArcGIS и Google Earth, используются материалы открытого источника Earthexplorer.

Структура данного учебно-методического пособия отражает основные блоки и темы, изучаемые в курсе «Аэрофото- и космические методы исследования». Также в структуру данного пособия включены вопросы для самостоятельного изучения отдельных тем.

Завершается данный практикум списком рекомендуемых источников, как литературных, так и Интернет-ресурсы.

## **РАЗДЕЛ 1. ВВЕДЕНИЕ В ПРЕДМЕТ КУРСА**

<span id="page-5-0"></span>Изучение новой дисциплины начинается с усвоения ее сущности, основных понятий и задач науки. Так, для формирования правильного понимания того, какое место занимают аэрофото- и космические методы в системе наук, необходимо ознакомиться с процессом становления дисциплины.

Для самостоятельного изучения студентам предлагается письменно оформить краткое эссе, ответив на следующие вопросы:

1. Понятие и этапы становления аэрофото- и космических методов исследования.

2. Виды аэрофото- космических методов исследования

3. Современное состояние и достижения в области аэрофото- и космических методов исследования.

## **РАЗДЕЛ 2. ПРАКТИЧЕСКИЕ РАБОТЫ**

<span id="page-6-0"></span>Практические работы выполняются студентами в аудиторное время по инструкциям, выданным преподавателем. Каждая практическая работа направлена на формирование знаний и умений по определенному блоку изучения дисциплины «Аэрофото- и космические методы исследования». С помощью методических указаний и пояснений студенты формируют самостоятельные навыки, которые смогут применить в дальнейшей учебной и профессиональной деятельности.

#### <span id="page-6-1"></span>**Практическая работа № 1. Анализ изменения территории за выбранный временной период**

Практическая работа направлена на изучение изменений, происходящих на территории, по спутниковым данным методом прямого визуального дешифрирования в видимом диапазоне.

Практическое задание представляет собой работу со спутниковыми снимками в программе Google Earth (рисунок 1), проверяет знания о дешифровочных признаках, формирует навыки визуального прямого дешифрирования и аналитической работы по полученным результатам.

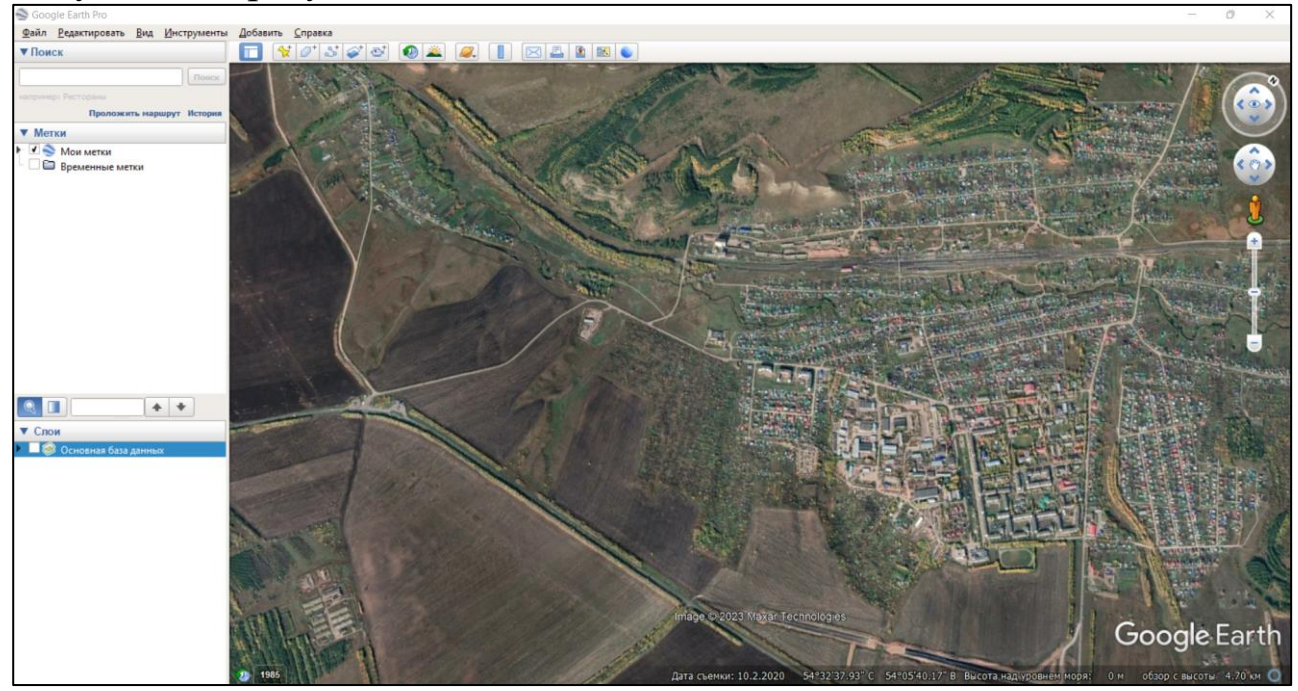

Рис. 1. Пример рабочего окна в Google Earth

Практическая работа проводится в аудиторное время по заранее

подготовленному материалу.

Необходимые материалы:

1. Компьютер, интернет

2. Открытая программа Google Earth

Практическая работа выполняется в программе Google Earth и оформляется в word-файле.

Подразумевает получение данных за определённый временной период, дешифрирование объектов на территории и их изменений во времени, а также построение профилей по двум направлениям.

Ход работы:

1) В программе Google Earth выбрать территорию, пометить её прозрачным полигоном в формате .kmz (рисунок 2).

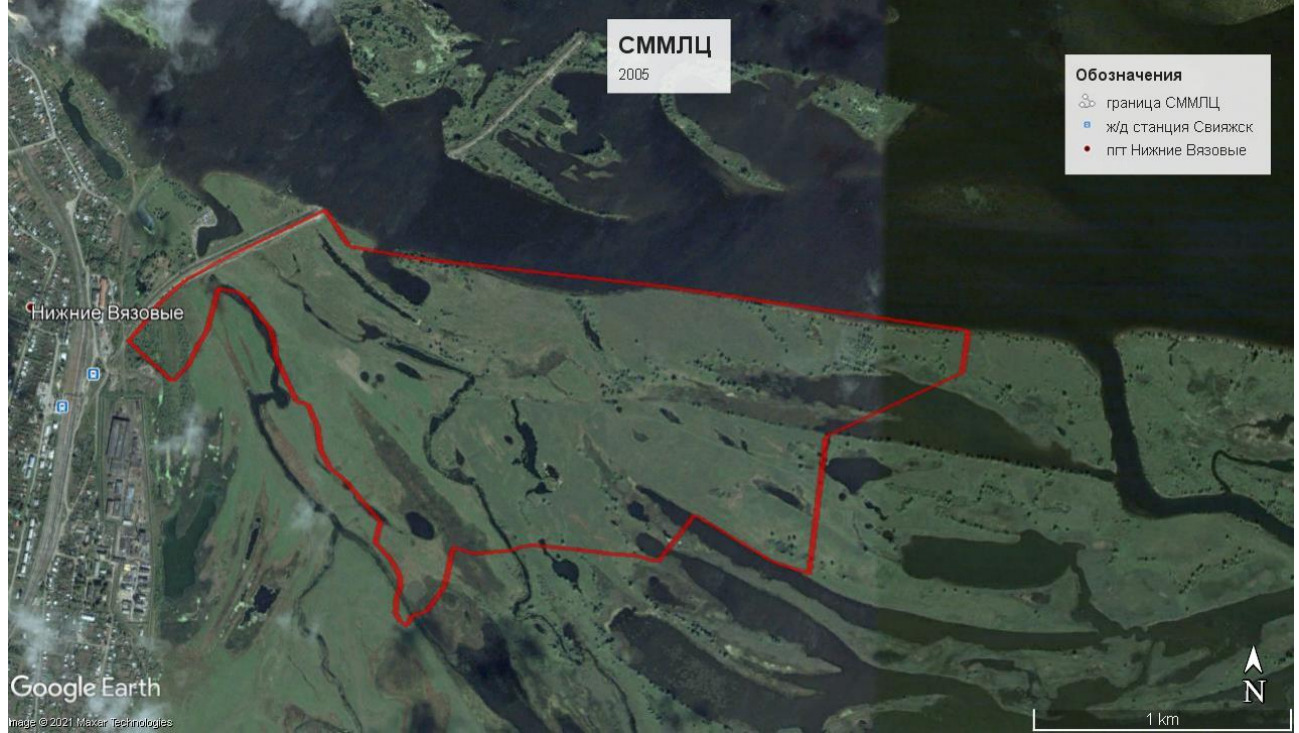

Рис. 2. Пример построения прозрачного полигона в формате .kmz

2) Выбрать 10 временных периодов с помощью значка «часики» на панели инструментов (рисунок 3,4).

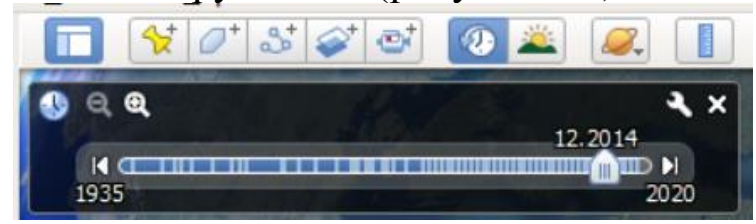

Рис. 3. Временная шкала инструмента «часики» в Google Earth

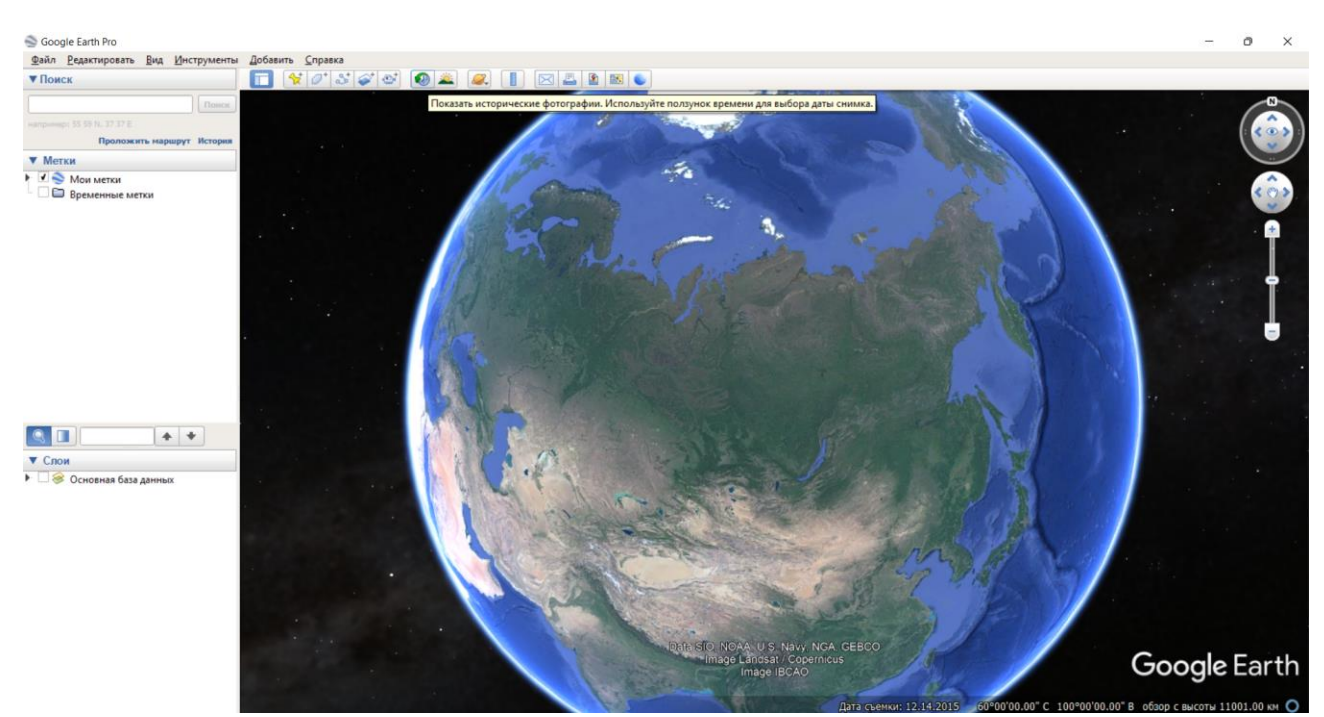

Рис. 4. Инструмент «часики» на панели инструментов

Чтобы посмотреть исторические фотографии, используйте ползунок времени для выбора даты снимка (рисунок 5).

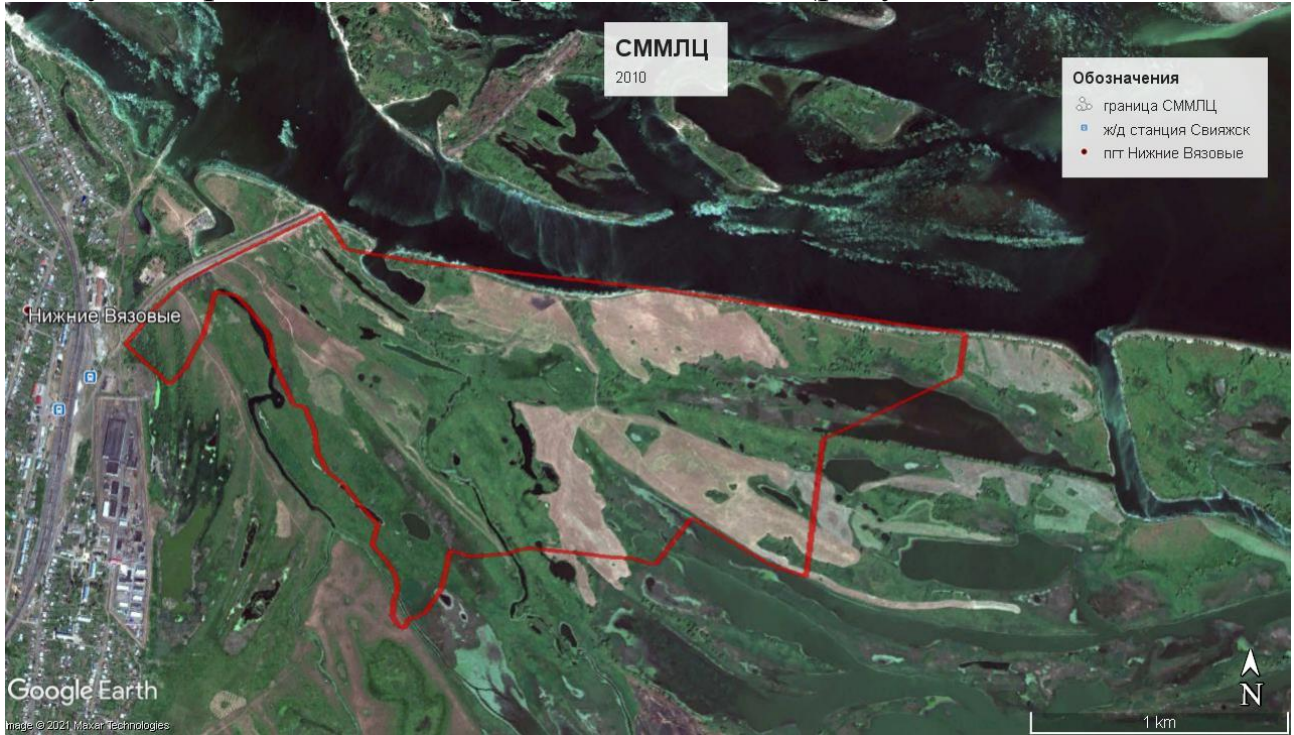

Рис. 5. Пример исторической фотографии

3) Визуально дешифрировать объекты на территории самого раннего снимка.

4) Визуально дешифрировать объекты и проанализировать изменения на поверхности выбранной области за все выбранные временные периоды.

5) Подробно описать изменения за каждый выбранный временной период.

6) Построить профиль по двум направлениям – С-Ю и З-В.

7) Проанализировать изменения значений профиля (высоты, уклоны) согласно местонахождению объектов.

Результаты дешифрирования космоснимков представить в письменном виде со скриншотами десяти снимков в word-файле.

Рекомендуется придерживаться примерного объема готового аналитического пояснения в 4-5 страниц.

В дополнение к заданию:

Дешифрирование — это способ изучения объектов, явлений и процессов на земной поверхности, который заключается в определении характеристик объектов, распознавании их по признакам и установлении связей с другими объектами.

Прямой визуальный метод дешифрирования представляет собой анализ информации со снимков человеком.

Google Планета Земля (англ. Google Earth) — проект компании Google, в рамках которого в сети Интернет размещаются спутниковые (или в некоторых точках аэрофото-) изображения всей земной поверхности (рисунок 6).

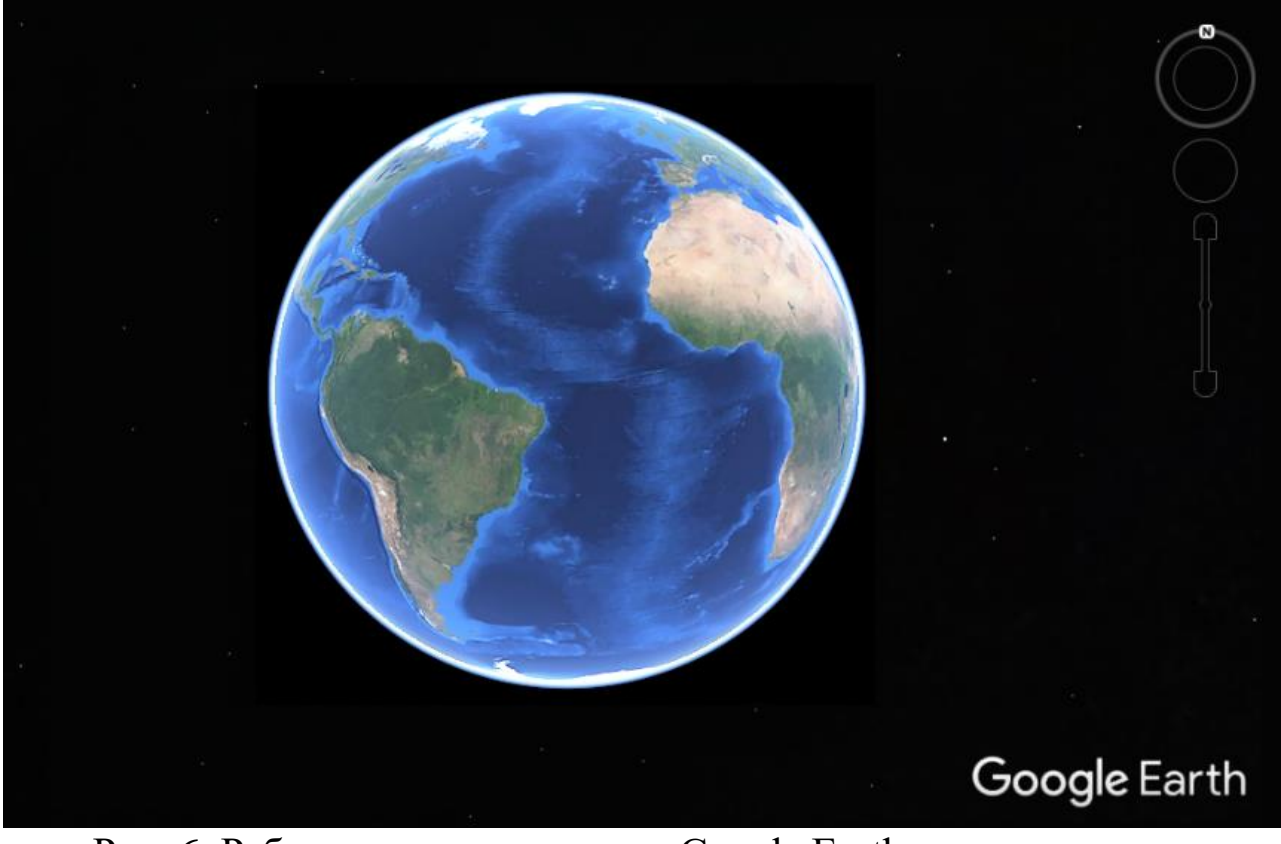

Рис. 6. Рабочее окно программы Google Earth

Как выбрать период времени для просмотра

По умолчанию Google Планета Земля показывает текущее изображение местности. Однако вы можете просмотреть предыдущие версии карты, выбрав интересующий вас период на временной шкале. Вот как это сделать:

1. Откройте программу "Google Планета Земля".

2. [Найдите нужное место на карте.](https://support.google.com/earth/answer/148081)

3. Выберите «Вид» **-> «**Исторические снимки» либо нажмите на значок • над окном 3D-просмотра.

Советы

 Вместе с масштабом меняется начальное и конечное время диапазона.

Когда вы [записываете видео,](https://support.google.com/earth/answer/148137) ползунок времени неактивен.

 Если вы выберете несколько наборов данных, ползунок покажет для них общих временной диапазон.

# <span id="page-10-0"></span>**Практическая работа № 2. Построение рельефа в ArcGIS**

Практическая работа направлена на получение навыков получения данных SRTM (высот), построение 3D карт рельефа, изолиний и уклонов.

Задание выполняется каждым студентом отдельно и самостоятельно. Необходимые материалы:

1) Компьютер, интернет

2)Программа ArcGIS ArcMap и ArcScene

Ход работы:

## **1. Скачать данные о высотах:**

1. Зайти на сайт Earthexplorer.usgs.gov

2. зарегистрироваться

3. найти местность суши, но НЕ задавать временной период, во вкладке «search month» убрать все галочки.

4. В data sets выбрать «digital elevation» -> «SRTM» -> «SRTM 1 Arc-Second Global» -> «Results»

5. Выбрать один из предложенных вариантов и нажать на скачивание – «download options»

6. Выбираете последний файл «GEOTIFF» и его скачать.

**2. Простроение изолиний в ArcGIS**

1. Открыть снимок SRTM в ArcGIS ArcMap

2. ArcToolbox ->Spatial Analyst->Поверхность (Surface)- >Изолинии (Contour)

3. Входной растр – тот, который открыт

4. Выходной растр можно переименовать, но нужно знать, где он сохраняется и как называется

5. Высоту сечения задать самим, исходя из амплитуды высот, отображенной слева в таблице содержания -> OK

6. Подождать, пока построятся изолинии и сохранить слой в формате .lyr – в таблице содержания нажать на слой правой кнопкой мыши, выбрать «сохранить как слой данных».

(Можно выбрать изолинии по значениям. Тогда в большом окне нужно задавать нужные значения высот через «+»).

#### **3. Построение уклонов**

1. Инструмент 3DАнализ -> растровая модель поверхности -  $>$ Уклон

2. Входной растр – тот, с которым идёт работа, выходной – сохраняется, можно его переименовать.

3. В окне в 3-ей строке выбрать Degree - >OK

4. Войти в ArcScene

5. Открыть растр SRTM, слой изолиний и построить высоты:

#### **4. Построение высот**

1. На слой растра SRTM правой кнопкой мыши ->свойства - >базовые высоты (Base Hights) ->

2. Поставить галочку «плавающие на пользовательской поверхности» - самого себя – растра SRTM ->

3. Коэффициент конвертации значений высот слоя в единицы сцены:

 $0,0001 - > OK$ 

(щелкнув левой кнопкой мыши на полоску значения в слоях сцены, можно сменить цветовую гамму; во вкладке символы – классификация можно изменить количество классов)

4. Правой кнопкой мыши щелкнуть в таблице содержания на «слои сцены» -> свойства ->общие ->вертикальное преувеличение – здесь нужно самим попробовать, какое вам подходит в зависимости от выбранной местности, сперва попробуйте 1,5, для гор лучше 0,5 -  $>$ применить -  $>$ ОК

#### **5. Продолжение построения уклонов:**

6.Окрыть слой Уклонов ->свойства слоя -> базовые высоты-

>«плавающие на пользовательской поверхности» **растра SRTM** -> применить - >OK

7. Свойства слоя сцены – >общие - >Вертикальное преувеличение – такое же, как для растра рельефа.

8. Свойства слоя с изолиниями - >то же самое – базовые высоты на поверхность растра, те же значения коэффициента.

В итоге все 3 слоя должны лежать на поверхности рельефа.

Результаты практической работы должны быть послойно сохранены, в word-файл приложен скриншот готового 3D рельефа.

В дополнение к заданию (данные открытого пользования):

Модель рельефа и модель местности являются двумя основными представлениями данных высот, которые призваны удовлетворять практически всем требованиям пользователей.

Высоты рельефа характеризуют непосредственно земную поверхность, им соответствует цифровая модель рельефа (ЦМР) (рисунок 7), тогда как высоты местности включают в себя также и объекты местности – здания, мосты, растительный покров и т.д.

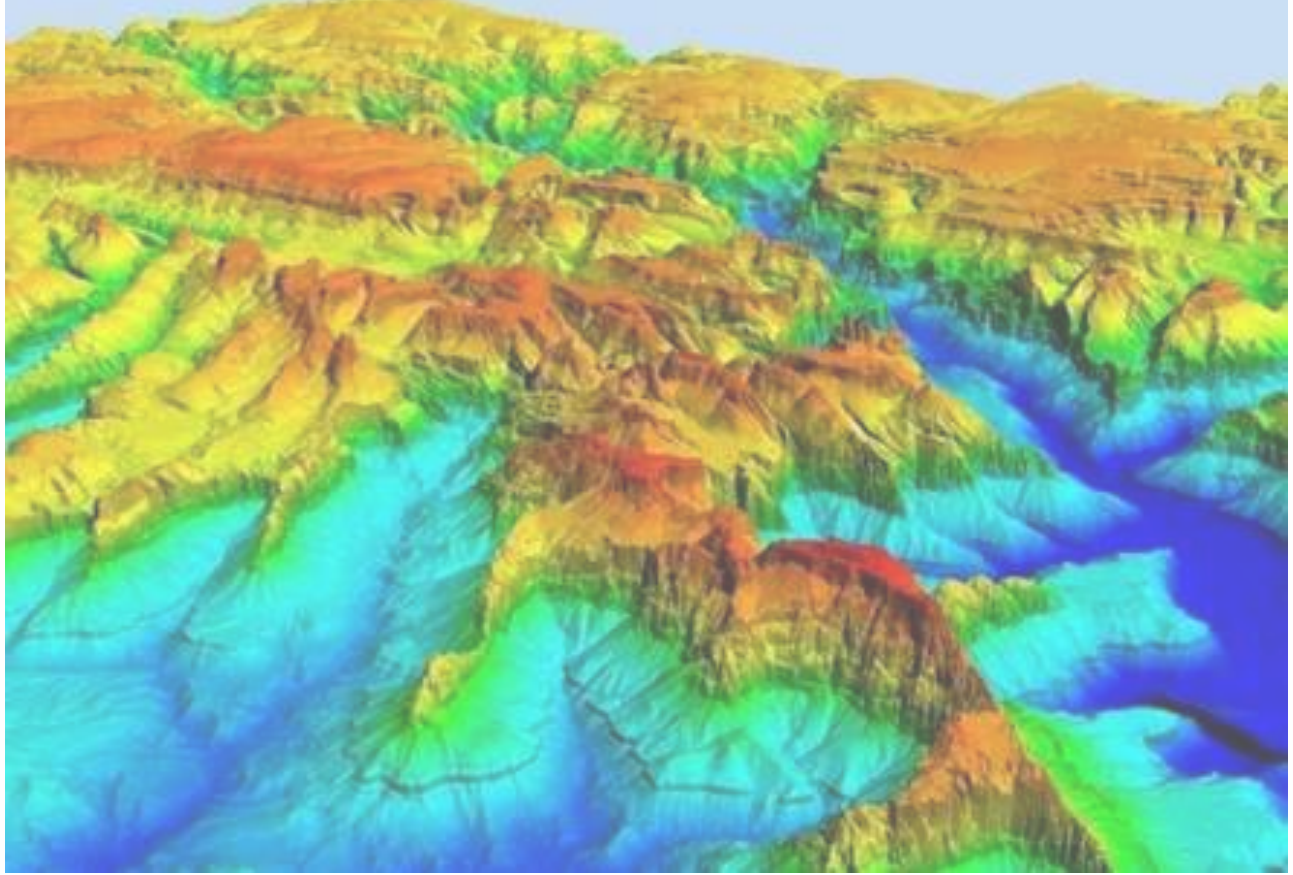

Рис. 7. Пример цифровой модели рельефа

Высоты местности образуют цифровую модель местности (ЦММ).

Иногда данные ЦМР хранятся и моделируются в виде облака точек (такие данные могут обозначаться аббревиатурой DTM).

Как правило, ЦМР необходима для ортотрансформирования аэрофотоснимков, тогда как ЦММ используется для расчетов областей видимости.

Четвертым представлением является ЦМР, привязанная к объектам гидрографии. Это особая модель рельефа, разработанная с применением строгих методов и контроля качества для использования в гидрологическом моделировании, например при цифровом моделировании водного потока.

Такой тип ЦМР во многих организациях и приложениях не применяется, но в данном разделе ему будут посвящены некоторые замечания.

Данные открытого пользования:

 GTOPO является глобальным набором данных высот с разрешением 30 угловых секунд (приблизительно 1 км), который доступен для загрузки по адресу [USGS GTOPO 30.](http://links.esri.com/USGS_GTOPO30)

 ETOPO – глобальная модель рельефа Земли с разрешением 1 угловая минута, в которой сочетаются топографические данные земной поверхности и батиметрические данные океанского дна; модель доступна для загрузки по адресу [http://www.ngdc.noaa.gov/mgg/global/global.html.](http://www.ngdc.noaa.gov/MGG/GLOBAL/GLOBAL.HTML)

 Global Multiresolution Terrain Elevation Data 2010 (GMTED2010) – Глобальные данные рельефа местности в нескольких разрешениях на 2010 г. – линейка продуктов в трех различных разрешениях (приблизительно 1 000, 500 и 250 метров), которую планирует поставлять Геологическая служба США (USGS). Дополнительную информацию вы можете узнать на сайте [http://pubs.usgs.gov/of/2011/1073.](http://pubs.usgs.gov/OF/2011/1073/)

 SRTM (The Shuttle Radar Topography Mission – Программа топографической радиолокационной съемки "Шаттл") – данные рельефа практически на всю территорию Земли, полученные с космического аппарата "Спейс шаттл" для построения наиболее полной цифровой базы данных рельефа Земли высокого разрешения. Данные доступны по адресу [http://srtm.usgs.gov/index.php.](http://srtm.usgs.gov/INDEX.PHP)

 ASTER (Advanced Spaceborne Thermal Emission and Reflection Radiometer – Усовершенствованный спутниковый радиометр теплового излучения и отражения) – это инструмент, расположенный на спутнике НАСА "Терра". Путем обработки стереоснимков с этого сенсора была построена ЦМР на территорию Земли между широтами 83 с.ш. и 83 ю.ш. с разрешением 30 метров. Данные доступны по адресу [http://asterweb.jpl.nasa.gov/gdem.asp.](http://asterweb.jpl.nasa.gov/GDEM.ASP)

 NED (National Elevation Dataset – Национальный набор данных рельефа США) – данные, созданные Геологической службой США (USGS) на территорию США. Данные NED доступны для использования в США и имеют разрешения 1 угл. сек., 1/3 угл. сек. и 1/9 угл. сек. (только для некоторых территорий). Подробнее об этих данных на сайте [http://ned.usgs.gov/.](http://ned.usgs.gov/)

 Гравитационные модели геоида, например, [EGM96 и](http://links.esri.com/EGM96)  [EGM2008.](http://links.esri.com/EGM96) (Геоид в ArcGIS является приближением модели EGM96.)

 Сервисы мировых высот Esri (Esri's World Elevation services) предоставляют простой онлайн-доступ к глобальным коллекциям данных рельефа в нескольких разрешениях и из нескольких источников, продуктам данных рельефа, а также к сопутствующим приложениям и дополнительным сервисам. [World](http://links.esri.com/WorldElevationServices)  [Elevation Services \(Сервисы изображений World Elevation\)](http://links.esri.com/WorldElevationServices) может быть использован для ваших проектов ArcGIS, которые требуют наличия набора данных высот.

#### <span id="page-14-0"></span>**Практическая работа № 3. Построение композитов каналов Landsat**

Работа по построению композитов выполняется в аудиторное время и подразумевает индивидуальную работу.

Необходимые материалы:

1)Компьютер, интернет.

2)Программа ArcGIS.

Задание:

1. Скачать с Earthexplorer.usgs.gov каналы Landsat 8 одной территории за разные временные периоды с покрытием облачностью менее 10%.

2. Составить по ним композиты каналов 4-3-2, 5-4-3 и 6-4-2.

3. Визуально дешифрировать их и дать письменный анализ изменения анализируемой территории за выбранное вами время с учетом композитов.

Результаты дешифрирования космоснимка представить в

письменном виде, а также в виде оцифрованной карты с приложенной легендой.

Ход работы:

### **Скачивание каналов Landsat**

1. На Earthexplorer.usgs.gov выбрать территорию

2. Задать время получения данных

3. В data sets –> Landsat – Landsat Collection 1 – level 1 – landsat 8 OLI/TIRS

4. Additional criteria – land cloud cover – less than  $10\%$  -  $>$ 

5. Results ->выбрать снимок -> download options – скачать всё.

6. Разархивировать все

Как определить канал:

1. В конце снимка перед «.TIFF» есть «В» с номером, например, «.B2.TIFF», число после «В» - номер канала, в данном примере – это канал 2.

#### **Построение композитов**

1. Открыть в ArcGIS ArcMap через каталог папку с каналами ландсат

2. 2 раза щёлкнуть по ней – каналы появятся в нижней части каталога

3. Перетащить их (нужные каналы) в рабочую область

4. ArcToolbox ->управление данными ->растр -> обработка растра ->объединить каналы

5. Во «входные растры» выбираются нужные каналы в точном порядке через «+», например, «…В8.TIFF» + «…В5.TIFF» + «…В3.TIFF»

6. Выходной растр запоминается -> OK

7. Сохранить полученное как jpeg

Для дешифрирования композитов:

1) композит 4-3-2 – естественный окрас

2) композит 5-4-3 - для дешифрирования растительного покрова и селитебной территории

красно-розовый – растительность, насыщенная хлорофиллом

голубой и серые холодные тона – городская среда

3) композит 6-4-2 – для топокарт, хорошо видны дороги, границы полей, застройка и т.д.

В дополнение к заданию (таблица 1):

*Таблица 1*

# Описание комбинаций каналов Landsat

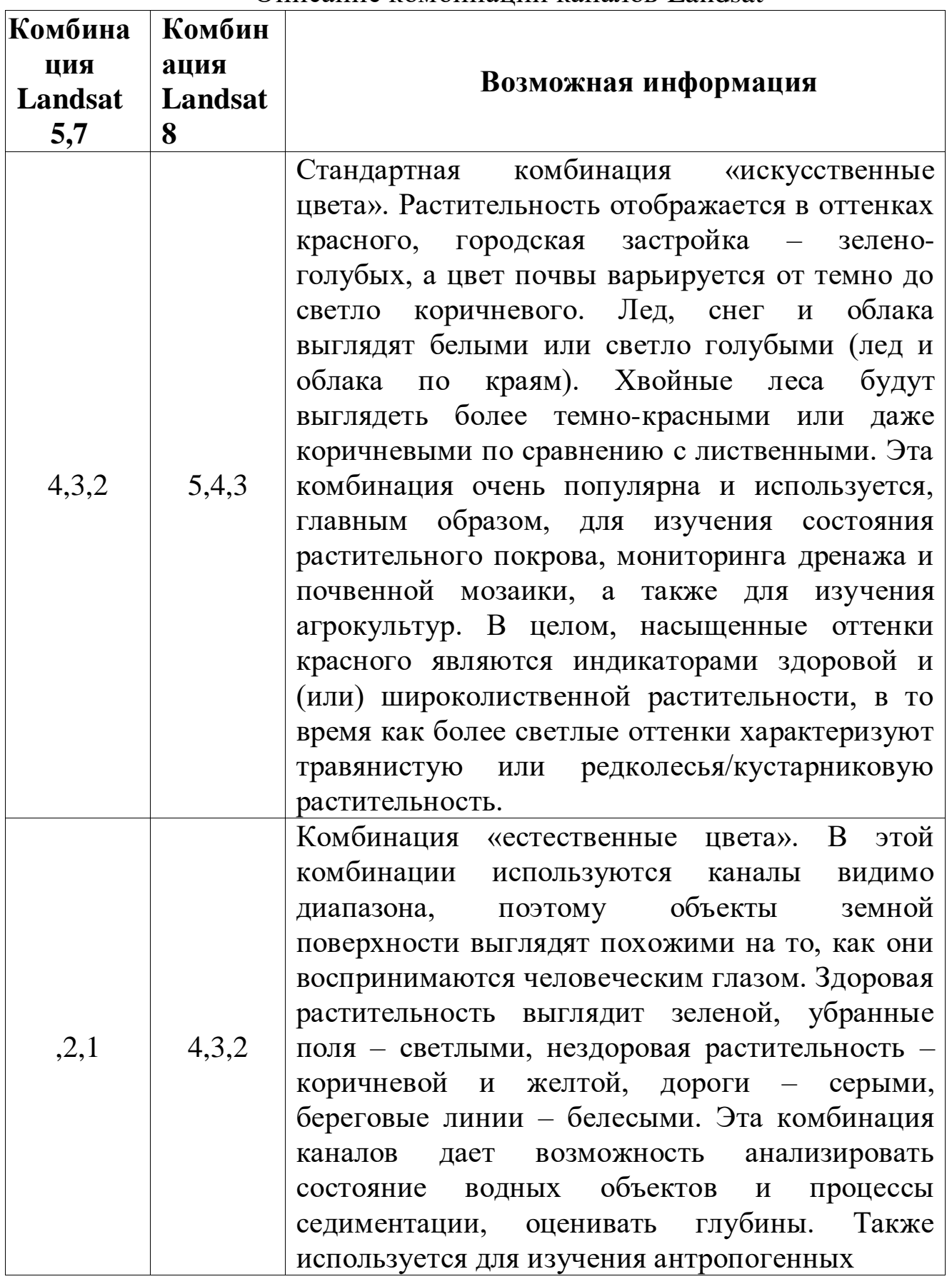

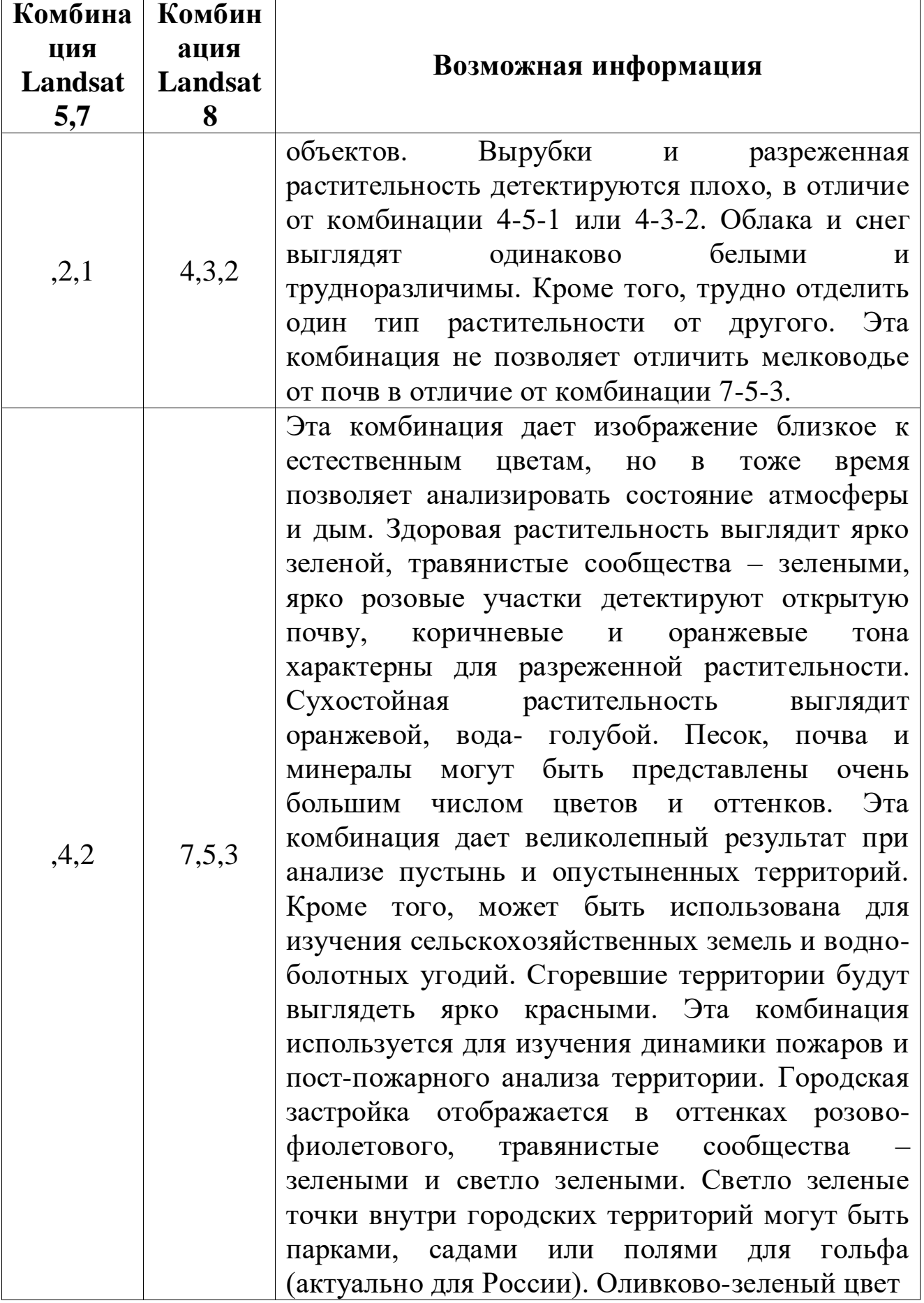

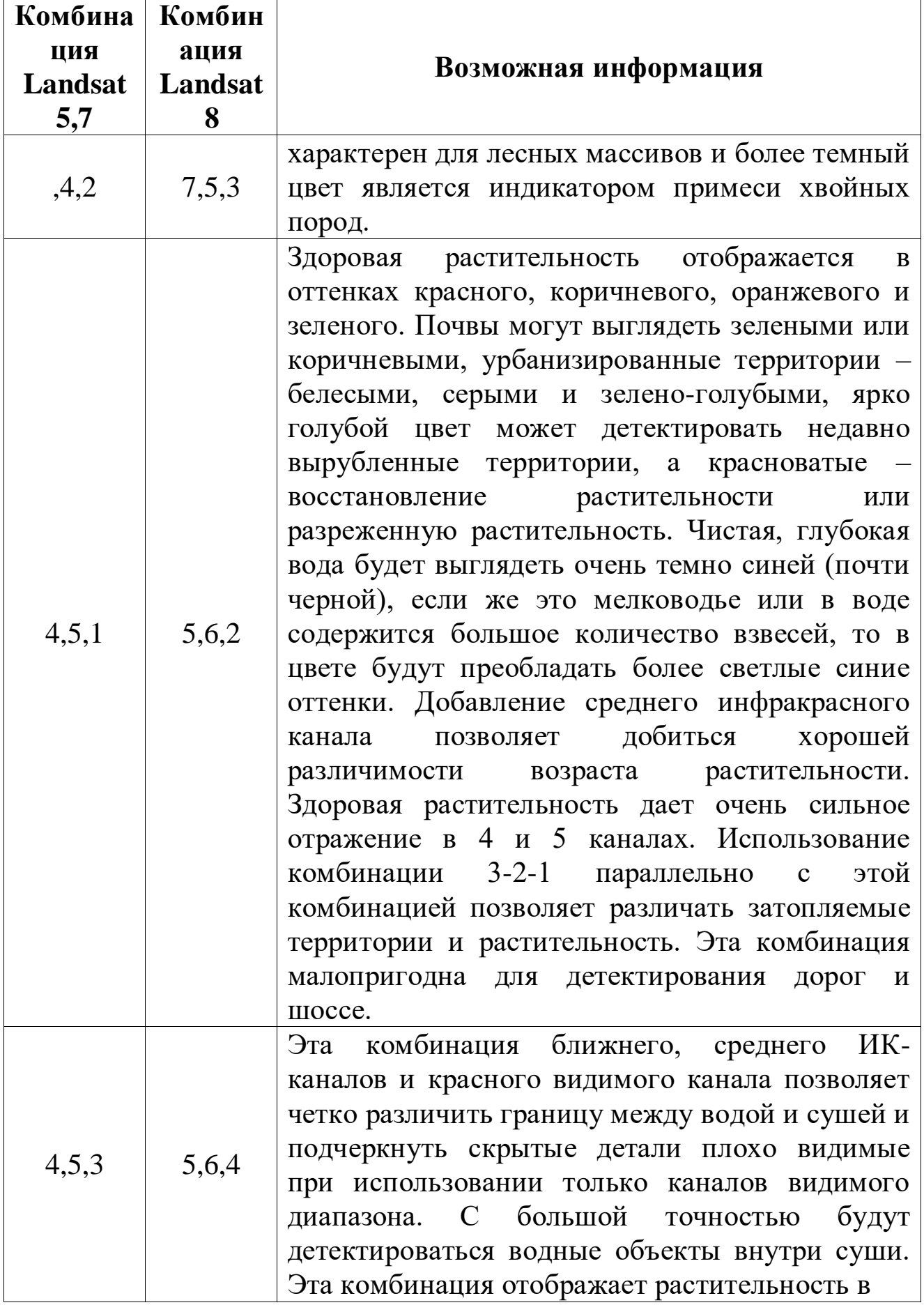

![](_page_19_Picture_155.jpeg)

┑

![](_page_20_Picture_156.jpeg)

Дополнение к заданию:

Программа Landsat является самым длительным проектом по созданию спутниковых снимков Земли. Спутники были запущены с 1972 года, и последний спутник Landsat 9 был запущен 27 сентября 2021 года.

Оборудование на спутниках сделало миллиарды снимков, которые являются уникальным ресурсом для научных исследований в различных областях.

При тематической обработке данных дистанционного зондирования используют мультиспектральные снимки, которые регистрируют отраженный свет в различных спектральных диапазонах. Эти снимки особенно полезны для анализа растительного покрова, так как хлорофилл отражает свет в красном и инфракрасном каналах.

Для удобства дешифрирования создают синтезированное

цветное изображение, выбирая три спектральных канала для синтеза и окрашивая их в красный, зеленый и синий цвета. Это облегчает процесс визуального дешифрирования снимков. Два основных варианта композитных изображений - с натуральной цветопередачей и ложной цветопередачей - широко используются при работе с мультиспектральными снимками.

Для решения тематических задач в дистанционном зондировании наиболее распространенным приемом является создание цветосинтезированных изображений из зональных снимков в узких спектральных зонах.

Однако, для обнаружения изменений объектов на поверхности Земли, наиболее эффективным способом является совместное наблюдение разновременных мультиспектральных снимков.

При этом, для создания мультивременных композитных изображений, выбираются необходимые зоны спектра снимков за разные даты. Обработка двух снимков является более предпочтительной, чем трех, так как требует меньше времени и усилий.

При работе с объектами растительности, метод мультивременного дешифрирования изменений, проявляющихся при исчезновении растительности, является наиболее эффективным.

При создании любых композитных изображений необходимо выполнить предварительную обработку данных, включая трансформацию снимков в одну систему координат и с одинаковым пространственным разрешением. Качество создаваемых продуктов напрямую зависит от качества этапа предварительной подготовки данных.

## <span id="page-21-0"></span>**Практическая работа № 4. Построение автоматических классификаций**

Работа по построению классификаций выполняется в аудиторное время и подразумевает индивидуальную работу.

Необходимые материалы:

3)Компьютер, интернет.

4)Программа ArcGIS.

Задание:

По выданным преподавателем полигонам в виде .kmz-файлов, согласно дешифровочным признакам ландшафтов, определить типы ландшафтов на выданных территориях. Построить автоматические классификации в ArcGIS и результат представить в виде карты с легендой.

При кадастре ландшафтов целесообразно систематизировать следующие данные:

- Принадлежность к зоне (подзоне), характер границ (чёткие, расплывчатые, условные и т.д.).

- Геотектоника - локальные тектонические структуры.

- Рельеф – абсолютные высоты, генетический тип рельефа, рельефообразующие процессы.

- Подземные воды - наличие водоносных горизонтов.

- Поверхностные воды (реки, озёра).

- Почва.

- Растительный покров. Животный мир.

- Климат.

- Структура ландшафта (компоненты, составляющие ландшафт).

- Динамика ландшафта.

- Опасные природные явления (сели, лавины, бури, засухи, цунами и др.)

- Воздействие человека на ландшафт (использование полезных ископаемых, пашни, использование лесов, обезлесивание, смыв почв, засоление, заболачивание, развеевание песков, загрязнение водоемов и т.д.).

При описании рисунков изображений за исходные геометрические элементы целесообразно принимать точки и линии, а также производные от них пятна и полосы различной величины и формы.

Результаты дешифрирования космоснимка представить в письменном виде, а также в виде оцифрованной карты с приложенной легендой.

В дополнение к заданию:

В классификации с обучением обучающие выборки используются для определения классов и вычисления их сигнатур. Обучающие выборки могут быть созданы интерактивно с помощью инструментов создания обучающих выборок на панели инструментов «Классификация изображений». Обучающая выборка создается таким же образом, как и графика в ArcMap за исключением того, что управление геометрическими формами обучающих выборок

осуществляется в «Менеджере обучающих выборок», а не в графическом слое ArcMap.

Чтобы создать обучающую выборку, выберите один из инструментов создания обучающих выборок (например, инструмент рисования полигонов) на панели инструментов «Классификация изображений» и очертите выборку в слое входного изображения. Число пикселов в каждой обучающей выборке не должно быть слишком мало или велико. Если обучающая выборка слишком мала, она может не дать достаточной информации для создания корректной сигнатуры класса. Если обучающая выборка слишком велика, она может содержать пикселы, не относящиеся к данному классу. Если в изображении *n* каналов, то в каждой обучающей выборке должно быть от 10*n* до 100*n* пикселов.

#### **Практическая работа № 5. Построение индекса NDVI**

<span id="page-23-0"></span>Работа по построению классификаций выполняется в аудиторное время и подразумевает индивидуальную работу.

Необходимые материалы:

5)Компьютер, интернет.

6)Программа ArcGIS.

Задание:

1. Скачать полигон с сельскохозяйственными угодьями за 3 разных промежутка времени – в начале, середине и конце вегетационного периода (май, июнь и август). При получении данных использовать Earthexplorer.

2. Для задания формулы NDVI необходимо скачать каналы Landsat  $8 - 4$   $\mu$  5 – RED  $\mu$  NIR.

3. Используя Калькулятор растра в ArcToolBox построить для каждого вегетационного периода индекс NDVI по формуле:

$$
NDVI = \frac{NIR - RED}{NIR + RED}
$$
 (1)

где, *NIR* - отражение в ближней инфракрасной области спектра *RED* - отражение в красной области спектра.

Согласно этой формуле, плотность растительности (NDVI) в определенной точке изображения равна разнице интенсивностей отраженного света в красном и инфракрасном диапазоне, деленной на сумму их интенсивностей.

При задании формулы необходимо использовать формат float .

4. Дешифрировать изменения и описать объекты и их характеристики на выбранной территории за каждый период.

5. Проанализировать изменения, согласно данным NDVI, предоставить из в word-файле со скриншотами полученных результатов обработки снимков.

В дополнение к заданию:

Расчет NDVI базируется на двух наиболее стабильных (не зависящих от прочих факторов) участках спектральной кривой отражения сосудистых растений. В красной области спектра (0,6-0,7 мкм) лежит максимум поглощения солнечной радиации хлорофиллом высших сосудистых растений, а в инфракрасной области (0,7-1,0 мкм) находится область максимального отражения клеточных структур листа. То есть высокая фотосинтетическая активность (связанная, как правило, с густой растительностью) ведет к меньшему отражению в красной области спектра и большему в инфракрасной. Отношение этих показателей друг к другу позволяет четко отделять и анализировать растительные от прочих природных объектов. Использование же не простого отношения, а нормализованной разности между минимумом и максимумом отражений увеличивает точность измерения, позволяет уменьшить влияние таких явлений как различия в освещенности снимка, облачности, дымки, поглощение радиации атмосферой и пр.

Со времени разработки алгоритма для расчета NDVI (Rouse BJ, 1973) у него появилось довольно много модификаций предназначенных для уменьшения влияния различных помехообразующих факторов. Таких, к примеру, как поглощение аэрозолями атмосферы (atmospheric - resistant vegetation index - ARVI), отражение от почвенного слоя (soil adjusted vegetation index - SAVI) и др. Для расчета этих индексов используются формулы, учитывающие отношения между отражающей способностью различных природных объектов и растительностью в других диапазонах, помимо красного и инфракрасного, что делает их более сложными в применении. Существуют также индексы, основанные на NDVI, но корректирующие сразу несколько помехообразующих факторов, как, например EVI (Enhanced vegetation index).

Для отображения индекса NDVI используется стандартизованная непрерывная градиентная или дискретная шкала, показывающая значения в диапазоне от -1..1 в % или в так называемой масштабированной шкале в диапазоне от 0 до 255 (используется для отображения в некоторых пакетах обработки ДЗЗ, соответствует количеству градаций серого), или в диапазоне 0..200 (- 100..100), что более удобно, так как каждая единица соответствует 1% изменения показателя. Благодаря особенности отражения в NIR -RED областях спектра, природные объекты, не связанные с растительностью, имеют фиксированное значение NDVI, что позволяет использовать этот параметр для их идентификации (таблица 2):

*Таблица 2*

![](_page_25_Picture_177.jpeg)

Отображение индекса NDVI

Но, как правило, для задач связанных с картографированием растительности используют немасштабированную шкалу, начинающуюся с 0 (значения NDVI меньше 0 растительность принимать не может). Для перевода из шкалы -1..1 в 0..200 (масштабирование) используется следующая формула:

Это свойство довольно активно используется для регионального картирования и анализа различных типов ландшафтов, оценке ресурсов и площадей биосистем в масштабе стран и континентов. Однако чаще, расчет NDVI употребляется на основе серии разновременных (разносезонных) снимков с заданным временным разрешением, позволяя получать динамическую картину процессов изменения границ и характеристик различных типов растительности (месячные вариации, сезонные вариации, годовые вариации).

Будучи искусственным безразмерным показателем NDVI предназначен для измерения эколого-климатических характеристик растительности, но в тоже время может показывать значительную корреляцию с некоторыми параметрами, совсем другой области:

Продуктивностью (временные изменения)

Биомассой

 Влажностью и минеральной (органической) насыщенностью почвы

- Испаряемостью (эвапотранспирацией)
- Объемом выпадаемых осадков
- Мощностью и характеристиками снежного покрова

Зависимость между этими параметрами и NDVI, как правило, не прямая и связана с особенностями исследуемой территории, ее климатическими и экологическими характеристиками, кроме этого, часто приходиться учитывать временную разнесенность параметра и ответной реакции NDVI.

Благодаря всем этим особенностям, карты NDVI часто используются как один из промежуточных дополнительных слоев для проведения более сложных типов анализа. Результатами которых могут являться карты продуктивности лесов и сельхозземель, карты типов ландшафтов, растительности и природных зон, почвенные, аридные, фито-гидрологические и другие эколого-климатические карты. Так же, на его основе возможно получение численных данных для использования в расчетах оценки и прогнозирования урожайности и продуктивности, биологического разнообразия, степени нарушенности и ущерба от различных естественных и антропогенных бедствий, аварий и т.д.

Комбинации каналов камер спутников используемые для расчета NDVI показаны в таблице 3:

#### *Таблица 3*

#### Комбинации каналов камер спутников используемые для расчета NDVI

![](_page_27_Picture_145.jpeg)

# <span id="page-27-0"></span>**Практическая работа № 6. Обзор и первичное дешифрирование территории сельского поселения**

Работа по обзору и первичному дешифрированию территории сельского поселения выполняется в аудиторное время и подразумевает индивидуальную работу.

Необходимые материалы:

1. Компьютер, интернет

2. Открытая программа Google Earth

Практическая работа выполняется в программе Google Earth и оформляется в word-файле.

Подразумевает получение сведений о сельском поселении, дешифрирование объектов на территории.

Ход работы:

1. Выбрать сельское поселение на территории Российской Федерации.

2. Прикрепить его аэрофотоснимок/космоснимок с границами из Google Earth.

Границы построить с помощью инструмента многоугольник с прозрачным заполнением полигона.

4. Найти данные по площади и периметру в Google Earth на данное сельское поселение после нанесения границ.

Данные по площади и периметру содержатся в вкладке измерение инструмента многоугольник (рисунок 8).

![](_page_28_Picture_3.jpeg)

Рис. 8. Пример измерения площади села Ильинское (р-ка Татарстан) в программе Google Earth

3. Описать географическое положение выбранного сельского поселения. Описать границы сельского поселения.

4. Привести краткую историческую справку образования сельского поселения.

5. Сформировать выводы по обзору сельского поселения: количество улиц и домов, которые расположены на них; по наличию природных и антропогенных объектов на территории сельского поселения.

6. Произвести первичное дешифрирование по прямым признакам и выделить те объекты, которые были выявлены.

7. Произвести первичное дешифрирование по косвенным

признакам и выделить те объекты, которые были выявлены.

8. Сформировать общую характеристику территории, выявить проблемы, определить перспективы развития сельского поселения.

Результаты дешифрирования космоснимков представить в письменном виде со скриншотами в word-файле.

Рекомендуется придерживаться примерного объема готового аналитического пояснения в 4-5 страниц.

В дополнение к практической работе:

Введение законов о земле, собственности и территориальном самоуправлении привело к коренным изменениям в экономической политике страны, что в свою очередь способствовало применению различных дистанционных методов в разных сферах жизни общества.

Сегодня для изучения земной поверхности широко используются дистанционные методы, которые основаны на получении информации об объектах земной поверхности с помощью чувствительных приемников, установленных на летательных аппаратах.

Источником электромагнитных излучений является Солнце, которое излучает электромагнитные волны различной длины волны и частоты колебаний.

В зависимости от длины волны электромагнитное излучение можно представить в виде шкалы спектра, где каждый диапазон имеет свое название.

Существуют два вида дистанционных методов: аэрометоды и космические методы.

Съемка может быть выполнена в одной или нескольких зонах электромагнитного спектра.

Материалы съемок могут быть представлены в разных форматах, таких как снимки, записи на магнитные носители и графики.

Современные материалы аэрокосмических съемок, топографические планы и карты являются наиболее объективной

информацией об объектах и могут быть изучены в камеральных условиях, что экономически выгодно.

# <span id="page-30-0"></span>**Практическая работа № 7. Прямые и косвенные дешифровочные признаки объектов на территории сельского поселения**

Работа по изучению прямых и косвенных дешифровочных признаков на территории сельского поселения выполняется в аудиторное время и подразумевает индивидуальную работу.

Необходимые материалы:

1. Компьютер, интернет

2. Открытая программа Google Earth

Практическая работа выполняется в программе Google Earth и оформляется в word-файле.

Подразумевает дешифрирование объектов по прямым и косвенным признакам на территории сельского поселения.

Ход работы:

1. Произвести дешифрирование объектов на территории сельского поселения по прямым дешифровочным признакам:

- $\bullet$  форма,
- размер,
- $\bullet$  TOH,
- $\bullet$  тень,
- рисунок изображения (структура).

2. Произвести дешифрирование объектов на территории сельского поселения по косвенным дешифровочным признакам.

3. По результатам дешифрирования по прямым и косвенным признакам нанести выявленные объекты на аэрофото- или космоснимок территории сельского поселения в программе Google Earth с условными обозначениями (рисунок 9).

![](_page_31_Picture_0.jpeg)

Рис. 9. Пример результата дешифрирования. Снимок села Ильинское (Республика Татарстан) с выделенными объектами прямых дешифровочных признаков (Условные обозначения дешифровочных признаков: 1. имеющий выпуклую, определенную форму и падающую тень; 2. имеющий линейную, плоскую форму и белый фототон; 3. имеющий неопределенную форму, темно-серый фототон и падающую тень; 4. имеющий определенную форму, значительные размеры, падающую тень; 5. имеющих прямоугольную форму, собственную и падающую тень; граница села Ильинское – линия красного цвета)

Результаты дешифрирования космоснимков представить в письменном виде со скриншотами в word-файле.

Рекомендуется придерживаться примерного объема готового аналитического пояснения в 4-5 страниц.

В дополнение к практической работе:

Дешифрирование снимков – это процесс распознавания объектов на снимках, таких как здания, земельные участки, ландшафты и т.д. Для этого снимок разделяется на более мелкие компоненты, выделяются элементарные единицы, которые различаются по форме, размеру и тону. Для распознавания объектов используются прямые и косвенные дешифровочные признаки.

Прямые признаки – это свойства объектов, которые передаются на снимках, такие как форма, размер, тон, тень и рисунок изображения.

Форма изображения может быть геометрически определенной или неопределенной, а размер зависит от масштаба снимка.

Тон изображения определяется степенью почернения фотопленки, а цвет - при съемке с натуральной или условной цветопередачей.

Тени могут быть собственными или падающими.

Рисунок аэрофотоизображения объединяет прямые признаки и характеризует природно-территориальный комплекс.

Косвенные дешифровочные признаки указывают на наличие или характеристику объекта, не изобразившегося на снимке или не определяемого по прямым признакам.

#### <span id="page-32-0"></span>**Практическая работа № 8. Дешифрирование лесных массивов**

Работа по дешифрированию лесных массивов около территории сельского поселения выполняется в аудиторное время и подразумевает индивидуальную работу.

Необходимые материалы:

1. Компьютер, интернет

2. Открытая программа Google Earth

Практическая работа выполняется в программе Google Earth и оформляется в word-файле. Подразумевает дешифрирование лесных массивов по прямым и косвенным признакам около территории сельского поселения.

Ход работы:

1. Произвести дешифрирование лесных массивов около территории сельского поселения по прямым дешифровочным признакам.

2. Произвести дешифрирование лесных массивов около территории сельского поселения по косвенным дешифровочным признакам.

3. По результатам дешифрирования нанести выявленные объекты на космоснимок около территории сельского поселения в программе Google Earth с условными обозначениями (рисунок 10).

![](_page_33_Picture_2.jpeg)

Рис. 10. Пример результата дешифрирования. Снимок села Ильинское (Республика Татарстан) с выделенными видами лесных массивов (Условные обозначения: 1. хвойные насаждения; 2. поросль (молодые посадки) смешанного леса; 3. возобновленные лиственные насаждения; 4. смешанный лес; граница села Ильинское – линия красного цвета)

Результаты дешифрирования космоснимков представить в письменном виде со скриншотами в word-файле.

Рекомендуется придерживаться примерного объема готового аналитического пояснения в 4-5 страниц.

В дополнение к практической работе:

Аэрофотоснимки позволяют определять состав насаждений на местности, идентифицируя их по различным признакам. Изображения древостоев на снимках имеют зернистый рисунок,

создаваемый чередованием округлых пятнышек - проекций крон деревьев и различных по очертаниям промежутков между ними, частично или полностью занятых темными по тону тенями, отбрасываемыми деревьями.

На снимках лесов густота леса, размеры и форма крон деревьев оказывают основное влияние на величину и форму «зерен». Эти различия позволяют определять состав насаждений.

На аэроснимках различные породы леса распознаются по прямым дешифровочным признакам.

Например, еловые и пихтовые леса имеют темный тон со светлосерыми, с серыми округлыми «зернами» крон и вытянутые конусообразные и иглообразные тени.

Сосновые и кедровые леса характеризуются общим серым тоном и светло-серыми округлыми проекциями крон.

Лиственничные леса имеют самый светлый тон из хвойных пород и тени, вытянутые к вершинам в форме треугольника или эллипса с зазубренками.

Березовые леса изображаются на снимках в виде сомкнутого полога, состоящего из однообразной округлой формы крон светлосерого тона и мелких, почти одинаковых по величине, более темных промежутков между ними.

Осиновые леса имеют светло-серый тон и куртинное или групповое расположение крон.

На аэрофотоснимках дубовые леса выглядят серыми с узорчатой формой крон. В сомкнутых насаждениях между кронами мелкие промежутки темно-серого тона. На опушках и в изреженных насаждениях дуб можно распознать по типичным теням неправильной формы.

Угнетенные низкорослые леса, которые произрастают в неблагоприятных условиях, на снимках отличаются меньшей высотой и мелкой зернистостью рисунка фотоизображения.

Поросль леса — это молодняки древесных пород высотой до 4

метров.

Кустарниковая растительность на снимках характеризуется мелкозернистой структурой фоторисунка, серым или темно-серым тоном, небольшими падающими тенями и обычно округлой формой контуров.

Гари — это пятна с резкими извилистыми границами, вклинивающиеся в лесной массив, а вырубки - светлые пятна геометрически правильной формы. Для дешифрирования различных пород древостоя используют спектрозональные аэрофотоснимки, которые подчёркивают цветовым контрастом различие в окраске сфотографированных объектов.

#### <span id="page-35-0"></span>**Практическая работа № 9. Дешифрирование ландшафтов**

Работа по дешифрированию ландшафтов на территории сельского поселения выполняется в аудиторное время и подразумевает индивидуальную работу.

Необходимые материалы:

1. Компьютер, интернет

2. Открытая программа Google Earth

Практическая работа выполняется в программе Google Earth и оформляется в word-файле. Подразумевает дешифрирование ландшафтов по прямым и косвенным признакам на территории сельского поселения.

Ход работы:

1. Произвести дешифрирование ландшафтов на территории сельского поселения по прямым дешифровочным признакам.

2. Произвести дешифрирование ландшафтов на территории сельского поселения по косвенным дешифровочным признакам.

3. По результатам дешифрирования нанести выявленные объекты на космоснимок на территории сельского поселения в программе Google Earth с условными обозначениями.

Результаты дешифрирования космоснимков представить в письменном виде со скриншотами в word-файле.

Рекомендуется придерживаться примерного объема готового аналитического пояснения в 4-5 страниц.

В дополнение к практической работе:

Ландшафт – это единый комплекс природных условий, который включает в себя геологический фундамент, рельеф, гидрологические условия, климат, почвы, растительность и животных.

Каждая природная зона имеет свой тип ландшафта, который можно дешифрировать по рисунку на аэрофотоснимке. Рисунок состоит из различных типов контуров, которые характеризуются формой, размером, тоном и их взаимным расположением, и сочетанием.

Для дешифровки используются прямые дешифровочные признаки (форма, размер, тон, тень) и комплексные или ландшафтные (структура, текстура, рисунок).

Структура — это набор форм, размеров, тонов или цветов и цветовых оттенков, а текстура - пространственное расположение элементов структуры, их взаимное сочетание.

Рисунок изображения территории на аэро- и космических снимках тесно связан с ландшафтным рисунком, но не полностью соответствует ему из-за различных физико-географических условий и технических особенностей съемки. Для описания рисунков используются точки, линии, пятна и полосы различной величины и формы.

## <span id="page-36-0"></span>**Практическая работа № 10. Провести дешифрирование земельных участков на территории сельского поселения**

Работа по дешифрированию земельных участков на территории сельского поселения выполняется в аудиторное время и подразумевает индивидуальную работу.

Необходимые материалы:

1. Компьютер, интернет

2. Открытая программа Google Earth

Практическая работа выполняется в программе Google Earth и оформляется в word-файле. Подразумевает дешифрирование земельных участков по прямым и косвенным признакам на территории сельского поселения.

Ход работы:

1. Произвести дешифрирование земельных участков на территории сельского поселения по прямым дешифровочным признакам.

2. Произвести дешифрирование земельных участков на территории сельского поселения по косвенным дешифровочным признакам.

3. По результатам дешифрирования нанести выявленные объекты на космоснимок на территории сельского поселения в программе Google Earth с условными обозначениями (рисунок 11).

![](_page_37_Picture_8.jpeg)

Рис. 11. Пример результата дешифрирования. Снимок села Ильинское (Республика Татарстан) с выделенными видами земельных участков (Условные обозначения: 1. огороды; 2. сады; красной линией отображены границы села Ильинское)

Результаты дешифрирования космоснимков представить в письменном виде со скриншотами в word-файле.

Рекомендуется придерживаться примерного объема готового аналитического пояснения в 4-5 страниц.

В дополнение к практической работе:

Земельный участок имеет границы, площадь, правовой статус, качественную оценку и стоимость, которые отражаются в государственном земельном кадастре и документах государственной регистрации прав на землю.

Сельские населенные пункты выделяются на снимках благодаря своим очертаниям на фоне пашни или луга, их застройка может быть различной.

Улицы выделяются примыкающими к ним зданиями или изгородями, а проезды отличаются меньшей шириной.

<span id="page-38-0"></span>За линией улиц располагаются огороды и сады, которые изображаются различными геометрией фигур и цветами.

## **Практическая работа № 11. Дешифрирование сельскохозяйственных угодий**

Работа по дешифрированию сельскохозяйственных угодий около территории сельского поселения выполняется в аудиторное время и подразумевает индивидуальную работу.

Необходимые материалы:

1. Компьютер, интернет

2. Открытая программа Google Earth

Практическая работа выполняется в программе Google Earth и оформляется в word-файле. Подразумевает дешифрирование сельскохозяйственных угодий около территории сельского поселения по прямым и косвенным признакам.

Ход работы:

1. Произвести дешифрирование сельскохозяйственных угодий около территории сельского поселения по прямым дешифровочным признакам.

2. Произвести дешифрирование сельскохозяйственных угодий около территории сельского поселения по косвенным дешифровочным признакам.

3. По результатам дешифрирования нанести выявленные объекты на космоснимок около территории сельского поселения в программе Google Earth с условными обозначениями (рисунок 12).

![](_page_39_Picture_3.jpeg)

Рис. 12. Пример результата дешифрирования. Снимок села Ильинское (Республика Татарстан) с выделенными видами сельскохозяйственных угодий (Условные обозначения: 1. пашня; 2. сенокос; 3. залежь; 4. многолетние насаждения (сады и огороды) – выделены линией желтого цвета внутри границ села Ильинское (линия красного цвета); линией зеленого цвета показаны контуры леса и лесополосы)

Результаты дешифрирования космоснимков представить в письменном виде со скриншотами в word-файле.

Рекомендуется придерживаться примерного объема готового аналитического пояснения в 4-5 страниц.

В дополнение к практической работе:

Сельскохозяйственное угодье — это земельный участок, который используется для получения сельскохозяйственной продукции.

Для получения информации о таких угодьях, которые должны быть учтены при землепользовании и подлежат государственному земельному кадастру, выполняется дешифрирование на аэрофотоснимках и фотопланах.

Основные объекты, которые можно выделить на снимках, это пашни, залежи, сенокосы, пастбища и многолетние насаждения. Каждый тип угодья имеет свои характеристики и приурочен к различным природным и антропогенным объектам. Например, пашни приурочены к водораздельным пространствам, а сенокосы - к поймам рек.

# <span id="page-40-0"></span>**Практическая работа № 12. Дешифрирование нарушенных земель**

Работа по дешифрированию нарушенных земель около территории сельского поселения выполняется в аудиторное время и подразумевает индивидуальную работу.

Необходимые материалы:

1. Компьютер, интернет

2. Открытая программа Google Earth

Практическая работа выполняется в программе Google Earth и оформляется в word-файле. Подразумевает дешифрирование нарушенных земель около территории сельского поселения по прямым и косвенным признакам.

Ход работы:

1. Произвести дешифрирование нарушенных земель около территории сельского поселения по прямым дешифровочным признакам.

2. Произвести дешифрирование нарушенных земель около территории сельского поселения по косвенным дешифровочным признакам.

3. По результатам дешифрирования нанести выявленные объекты на космоснимок около территории сельского поселения в программе Google Earth с условными обозначениями (рисунок 13).

![](_page_41_Picture_2.jpeg)

Рис. 13. Пример результата дешифрирования. Снимок села Ильинское (Республика Татарстан) с выделенными объектами нарушенных земель (Условные обозначения: Красной сплошной линией – граница села Ильинское; Зеленой сплошной линией – граница вырубок лесов; Синей сплошной линией – граница подтопляемых земель)

Результаты дешифрирования космоснимков представить в письменном виде со скриншотами в word-файле.

Рекомендуется придерживаться примерного объема готового аналитического пояснения в 4-5 страниц.

В дополнение к практической работе:

Нарушенные земли — это земли, которые потеряли свою экономическую ценность или негативно влияют на окружающую среду из-за нарушения почвенного покрова, гидрологического

режима и образования техногенного рельефа в результате деятельности человека.

Изучение таких земель необходимо для их рекультивации и снижения негативного влияния на окружающую среду.

Нарушение земель происходит при геологоразведочных работах, добыче полезных ископаемых, промышленном строительстве и неправильной организации земледелия.

Нарушенные земли имеют характерные признаки на аэро- и космических снимках и могут быть изображены на топографических планах и картах.

## **РАЗДЕЛ 3. САМОСТОЯТЕЛЬНАЯ РАБОТА**

<span id="page-43-0"></span>Блок самостоятельной работы студентов состоит из вопросов для самоконтроля. В рамках курса «Аэрофото- и космические методы исследования» достаточное внимание уделяется внеаудиторной подготовке студентов.

К задачам самостоятельной работы студентов по дисциплине

«Аэрофото- и космические методы исследования» можно отнести:

1) Систематизацию и закрепление полученных знаний и умений.

2) Расширение и более глубокая проработка тем лекционного материала.

3) Формирование навыков работы со специфической литературой по дистанционному зондированию, умений извлекать и обрабатывать различную информацию.

4) Формирование самостоятельности, самоорганизованности, развитие навыков исследования в области аэрофото- и космических методов исследования.

Самостоятельная работа по курсу «Аэрофото- и космические методы исследования» осуществляется в соответствии с графиком, сформированным для направлений 05.03.03 «Картография и геоинформатика».

Самостоятельная работа представляет собой дополнительную проработку и углубление тем лекционных занятий, вопросов для самоконтроля, а также дополнительных тем, направленных на более широкое понимание и качественное усвоение материалов курса.

Примерные темы для самостоятельного освоения по курсу «Аэрофото- и космические методы исследования»:

1. Сущность дистанционных методов исследования.

2. Краткая история развития аэрокосмических методов.

3. Понятие об электромагнитном излучении.

4. Солнечное излучение и его отражение объектами земной поверхности.

5. Все виды рассевания излучения.

6. Влияние атмосферы на излучение.

7. Окна прозрачности атмосферы.

8.Оптические характеристики земных объектов.

9. Спектральная отражательная способность объектов.

10. Индикатрисса отражения. Приведите примеры.

11. Масштаб и пространственное разрешение аэрокосмических снимков.

12.Радиолокационная съемка.

13. Типы снимков.

14. Сканерные и радиолокационные снимки.

15. Полевое и наземное дешифрирование.

16. Камеральное дешифрирование.

17. Аэровизуальное дешифрирование.

18. Визуальное дешифрирование.

19. Дешифрирование: определение, виды дешифрирования.

20. Прямые дешифровочные признаки изображения объектов.

21. Методы и приемы дешифрирования.

22. Общегеографическое (топографическое) дешифрирование.

23. Дешифровочные признаки ландшафтов.

24. Дешифровочные признаки объектов лесного кадастра.

25. Дешифровочные признаки водных объектов.

26. Дешифровочные признаки сельхозугодий.

27. Косвенные дешифровочные признаки.

28. Дешифровочные признаки селитебной территории и городского кадастра.

29. Дешифровочные признаки нарушенных земель.

30. Обработка данных ДЗЗ.

31. Подспутниковые наблюдения.

32. Эталонное дешифрирование.

33. Автоматизация дешифрирования.

<span id="page-45-0"></span>Рассмотренный материал в данном учебно-методическом пособии предназначен для проведения практических занятий по курсу «Аэрофото- и космические методы исследования» для студентов бакалавриата направления «Картография и геоинформатика».

Данное учебно-методическое пособие поможет студентам освоить следующие аспекты учебной деятельности: закрепить теоретические знания, полученные на лекционных занятиях по курсу, выработать и закрепить практические навыки и умения для самостоятельной работы с интернет-ресурсами в области аэрофото- и космических методов исследования, ознакомиться с методами практического изучения и исследования территории и выработать умения применять эти методы, выработать умения правильно фиксировать и оформлять результаты практических работ.

Данное пособие призвано оказать помощь студентам при прохождении учебной и производственной практик, подготовке к экзамену или зачёту, написанию курсовых и дипломных работ.

Выполнение практических работ, представленных в учебнометодическом пособии, будет способствовать закреплению полученных навыков и формированию профессиональных компетенций.

<span id="page-46-0"></span>1. Дистанционное зондирование Земли : учебное пособие / составитель А. Н. Соловицкий. - Кемерово : КемГУ, 2019. - 66 с.

2. Современные технологии обработки данных дистанционного зондирования Земли: монография / С. В. Антонушкина, В. С. Гуров, Н. А. Егошкин, В. В. Еремеев ; под редакцией В. В. Еремеева. - Москва : ФИЗМАТЛИТ, 2015. - 460 с.

3. Труфляк, Е. В. Точное земледелие : учебное пособие / Е. В. Труфляк, Е. И. Трубилин. - 2-е изд., стер. - Санкт-Петербург : Лань, 2019. - 376 с.

4. Токарева О. С. Обработка и интерпретация данных дистанционного зондирования Земли : учеб. пособие / О. С. Токарева. – Томск : Изд-во Том. политех. ун-та, 2010. – 148 с.

5. Лабутина И. А. Использование данных дистанционного зондирования для мониторинга экосистем ООПТ : метод. пособие / И. А. Лабутина, Е. А. Балдина. – М., 2011. – 88 с.

6. Владимиров В.М. Дистанционное зондирование Земли; ИНФРА-М - М., 2017. - 572 c.

7. Касаев Б. Маркетинговые основы формирования информационной продукции дистанционного зондирования Земли; КноРус - М., 2017**. -** 858 c.

8. Катковский Л. Многоспектральное дистанционное зондирование: моногр. ; LAP Lambert Academic Publishing - М., 2011. - 396 c.

9. Кондатьев К. Я., Федченко П. П., Козодеров В. В., Топчиев А. Г. Биосфера. Методы и результаты дистанционного зондирования: моногр. ; Наука - М., 2014. - 224 c.

10. Кондратьев К. Я., Поздняков Д. В. Оптические свойства природных вод и дистанционное зондирование фитопланктона; ИЛ - Москва, 2018**.** - 184 c.

11. Коротких Антон Использование данных дистанционного зондирования; LAP Lambert Academic Publishing - М., 2012. - 456 c.

12. Чандра А. М., Гош С. К. Дистанционное зондирование и географические информационные системы; Техносфера - М., 2008. - 328 c.

13. Шовенгердт Р.А. Дистанционное зондирование. Модели и методы обработки изображений; Техносфера - М., 2013. - 926 c.

14. Ольшевский, А.В. Технология выявления, дешифрирования и картографирования деградированных земель на основе данных дистанционного зондирования земли / А.В. Ольшевский, И.П. Самсоненко, В.М. Яцухно // Журнал Белорусского государственного университета. География. Геология. - 2018. - № 2. - С. 50-58.

15. Семенов, Ю.М. Картографирование геосистем гор юга Сибири / Ю.М. Семенов, Г.И. Лысанова // Известия Иркутского государственного университета. Серия: Науки о Земле. - 2018. - № 23. - С. 97-105.

16. Истомина, Е.А. Методика оценки нарушенности растительности Южного Прибайкалья с использованием космических снимков и ландшафтной карты / Е.А. Истомина // Известия Иркутского государственного университета. Серия: Науки о Земле. -  $2017.$  -  $N_2$  21. - C. 59-67.